**→If you have multiple OPTins accounts tied to your username first select the account, you will be updating from the drop-down menu at the top right corner of the screen.**

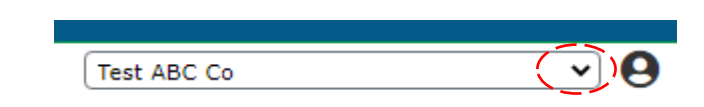

### **To access EFT Management, Select 'EFT Management Tab'**

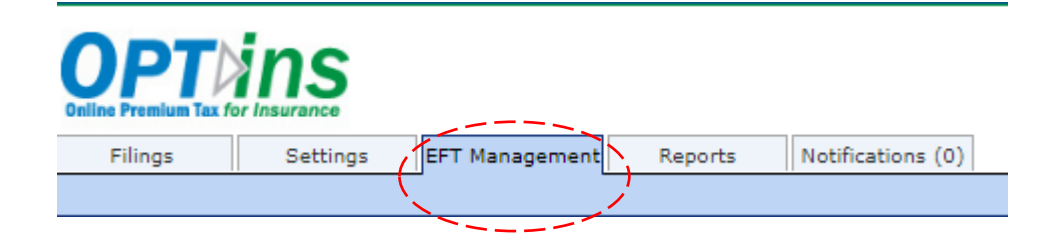

\**User must have Bank Account Manager role.*

*Role can be request by the User Admin on the Account:*

*Under Settings Tab—Request new user or update existing user.* 

**For accounts that** *have not* **had EFT associated, you will see the screen below:**

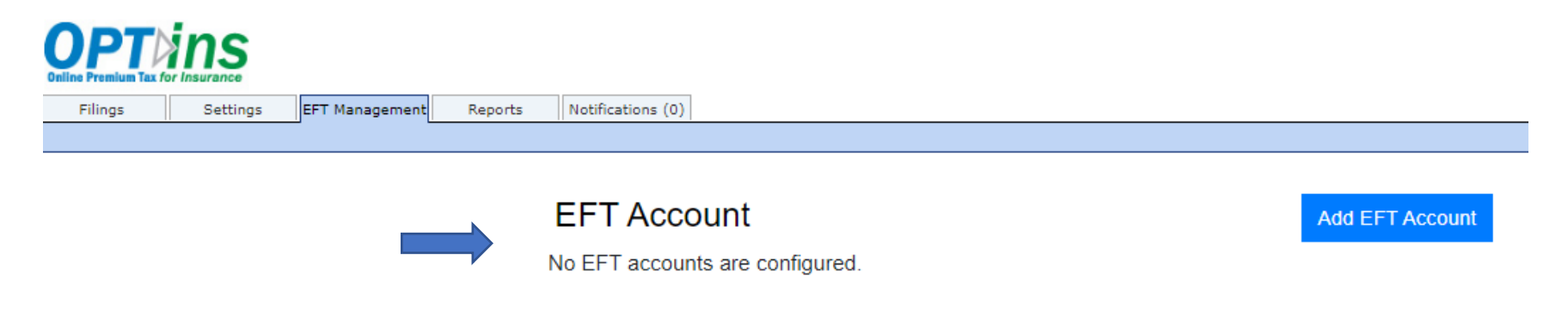

--------------------------------------------------------------------------------------------------------------------------------------------------------------------------------

**For accounts that** *have* **had EFT associated, you will see a screen similar to the**

**one below that lists all banking profiles on file:**

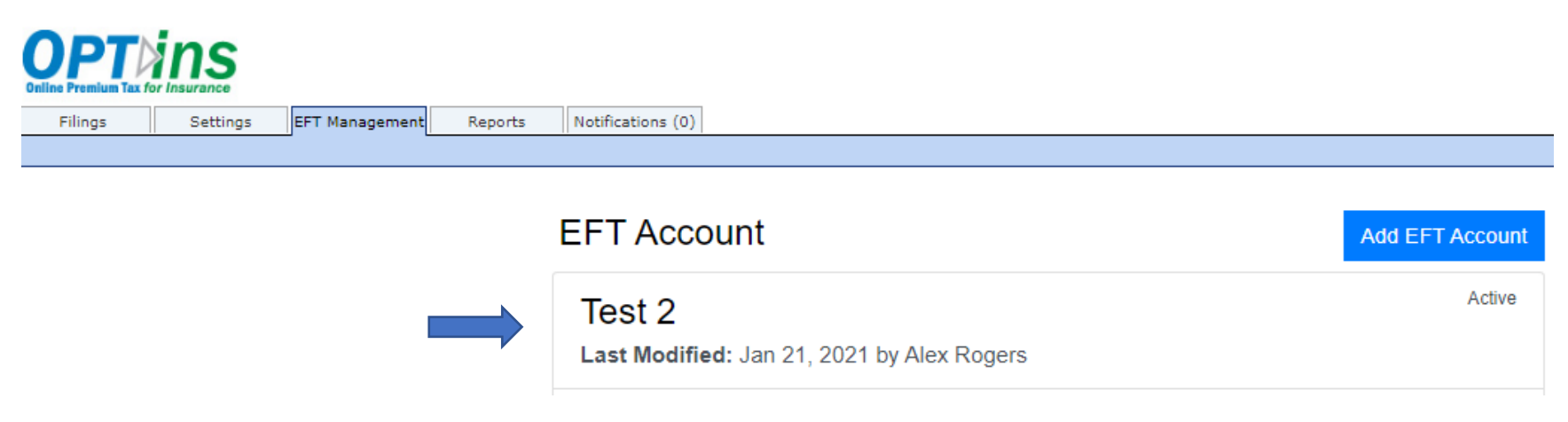

## **To add an EFT account, select the Blue 'Add EFT Account' button:**

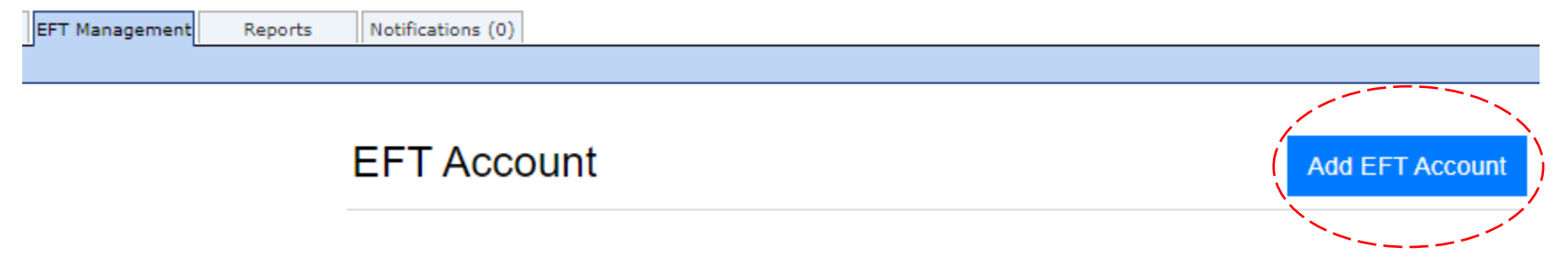

### **You will be directed to the page below:**

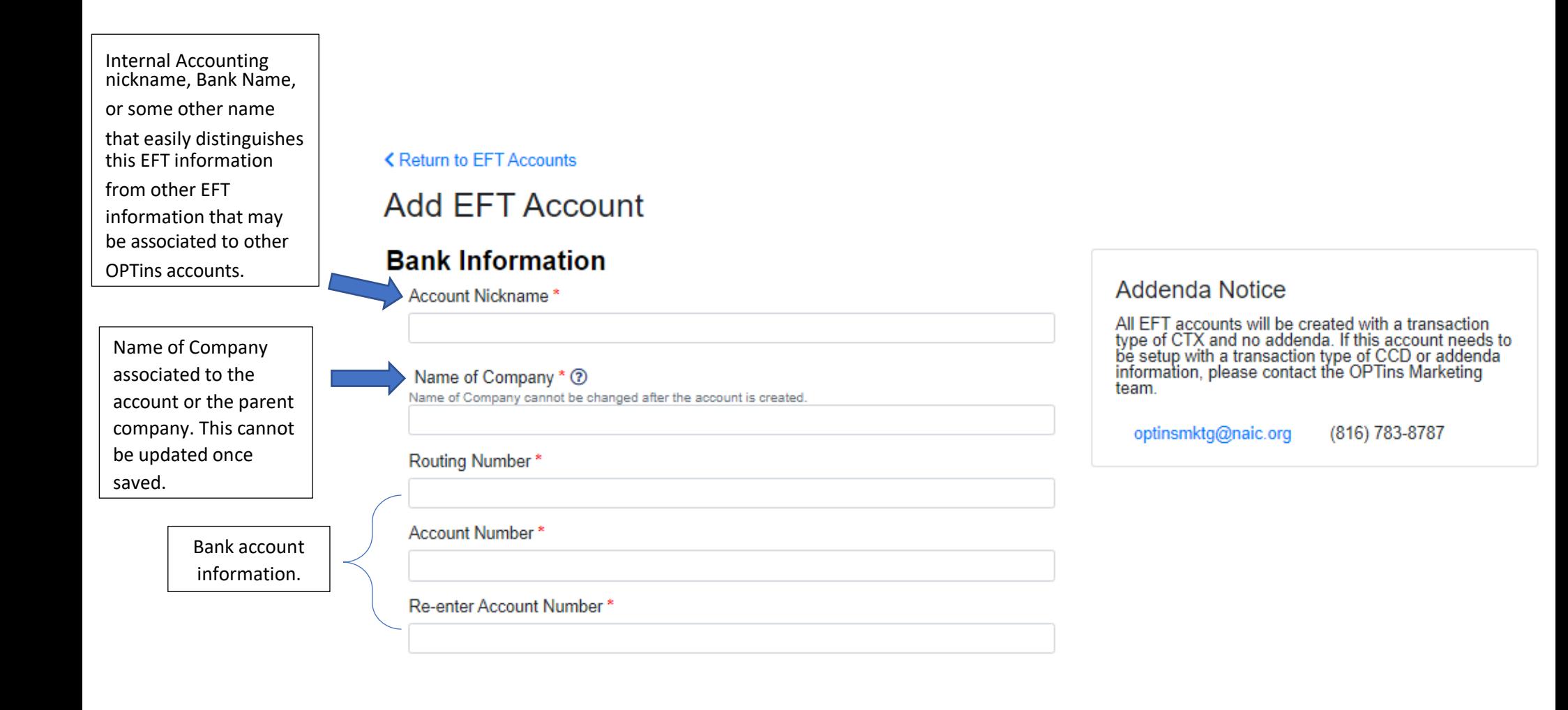

### **Continued:**

### **Contact Person**

#### First Name\*

 $\sqrt{2}$ 

۳

Next, add the contact information for the account. \*NOTE\* This is an internal contact. This is NOT a representative from the financial institution.

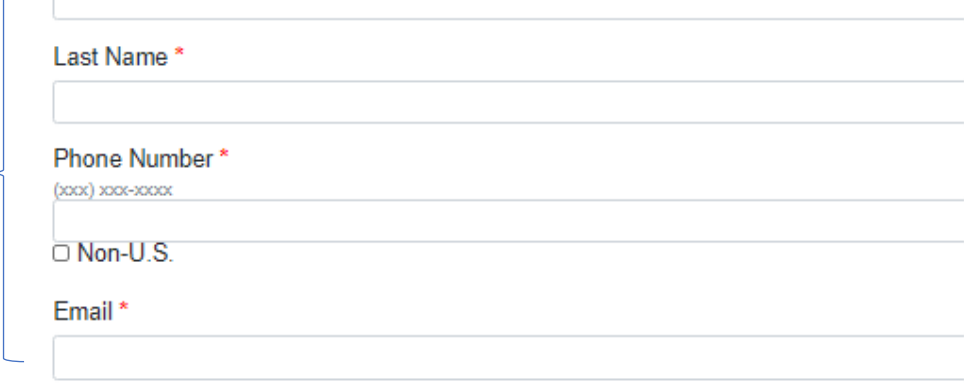

### **Legal Consent**

The National Association of Insurance Commissioners ("NAIC") is authorized to initiate debit entries and to initiate, if necessary, credit entries and adjustments for the correction of any debit entries in error from or to

The Company authorizes the above-named Financial Institution to honor such requests<br>from the NAIC and to debit or if applicable, to credit, the same to the account indicated<br>above. The debit entries initiated by the NAIC a Company.

This authorization shall remain in full force and effect until the above-named Financial<br>Institution as well as the NAIC have received written notice from the Company of<br>termination of authority in such time and manner as

Review the information entered and the legal consent. Click the 'Agree' box then the Blue 'Save EFT Account' button.

O I agree to the terms and conditions above and wish to continue.

**Save EFT Account** Cancel Copy

**All EFT accounts will show here on the EFT Management dashboard. To edit an existing account, hover over the account to edit and click to open the edit page:** 

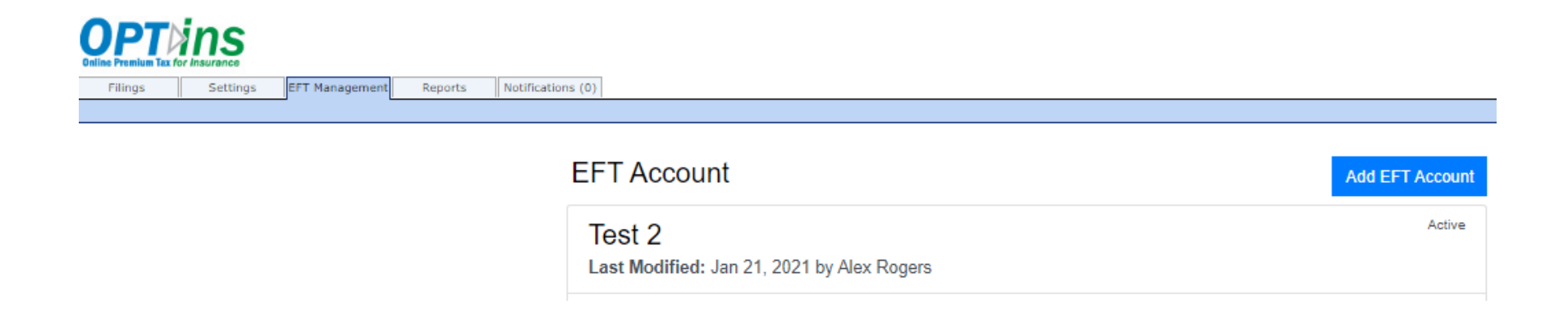

Here, the account nickname, Companies associated with the bank account, and contact information can be updated.

#### **< Return to EFT Account List**

### **EFT Account Details**

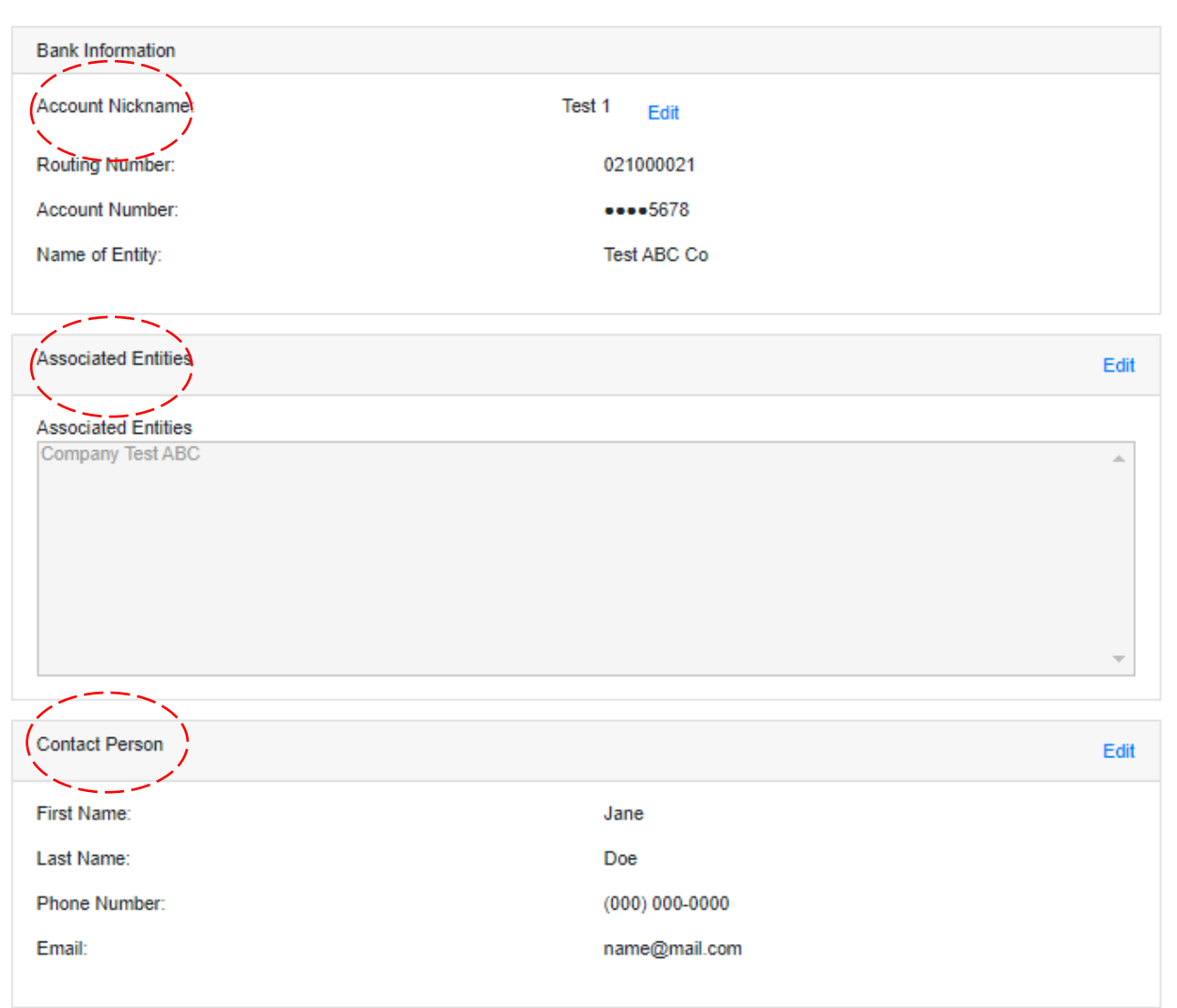

Deactivate

## **ASSOCIATING ENTITIES TO EFT**

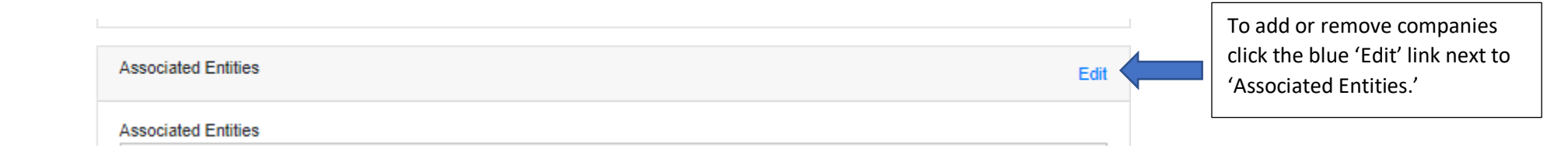

Select an available entities on the left panel and move to the right panel by clicking the singular arrow pointing right. To move all entities, click the double arrows pointing right.

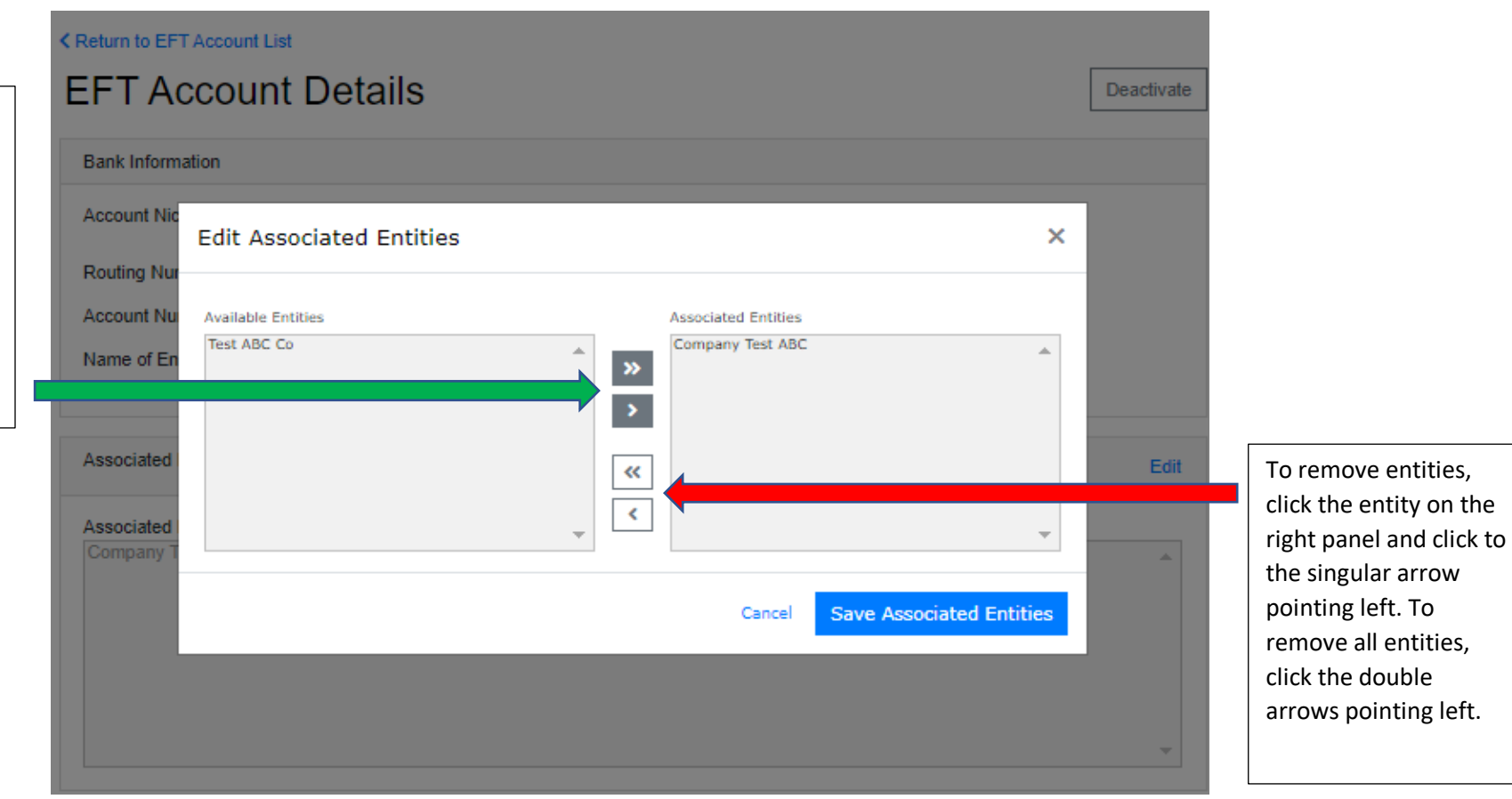

## **DEACTIVATING EFT**

**If the bank account is no longer valid, the EFT information can be deactivated.**

**At the top right corner of the EFT information page, click the white 'Deactivate' EFT button:**

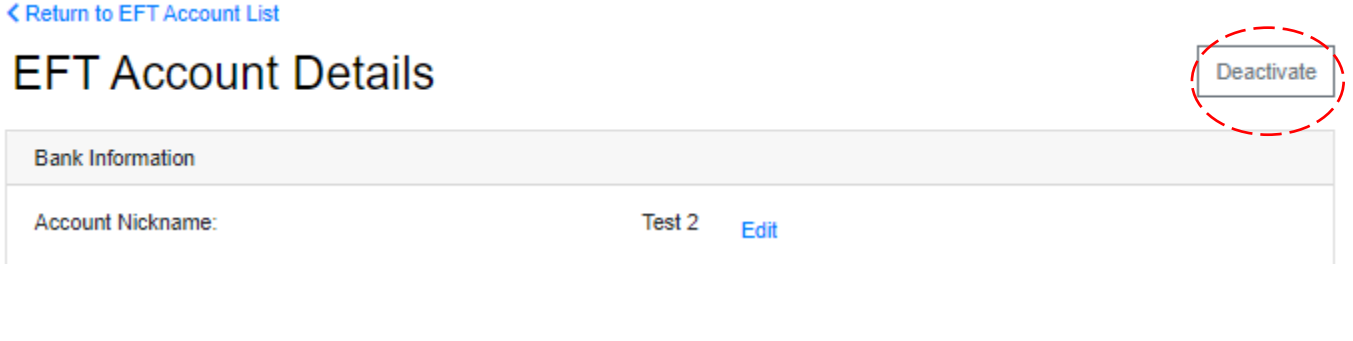

**----------------------------------------------------------------------------------------------------**

**A confirmation box will pop up allowing you to cancel or proceed with deactivating the EFT Account.**

# **If there** *are no* **scheduled/draft filings, you will receive the confirmation box below:**

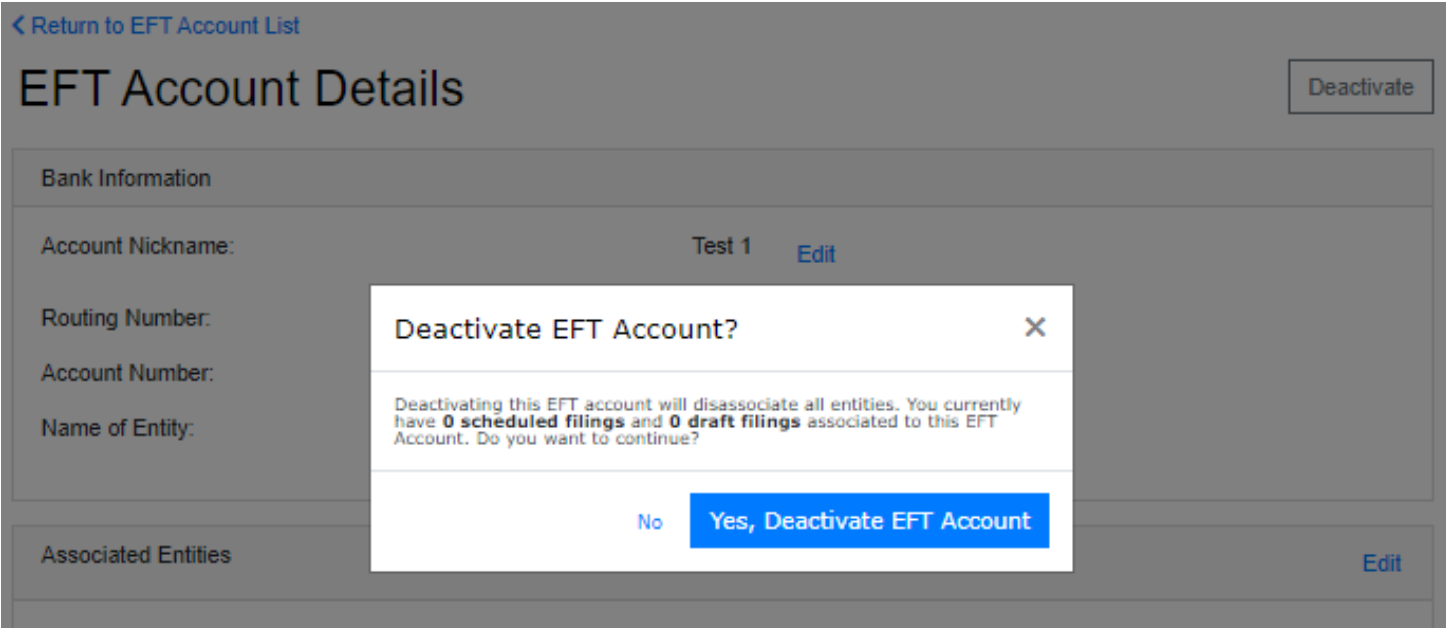

## **If there** *are* **scheduled/draft filings, you will receive the confirmation box below:**

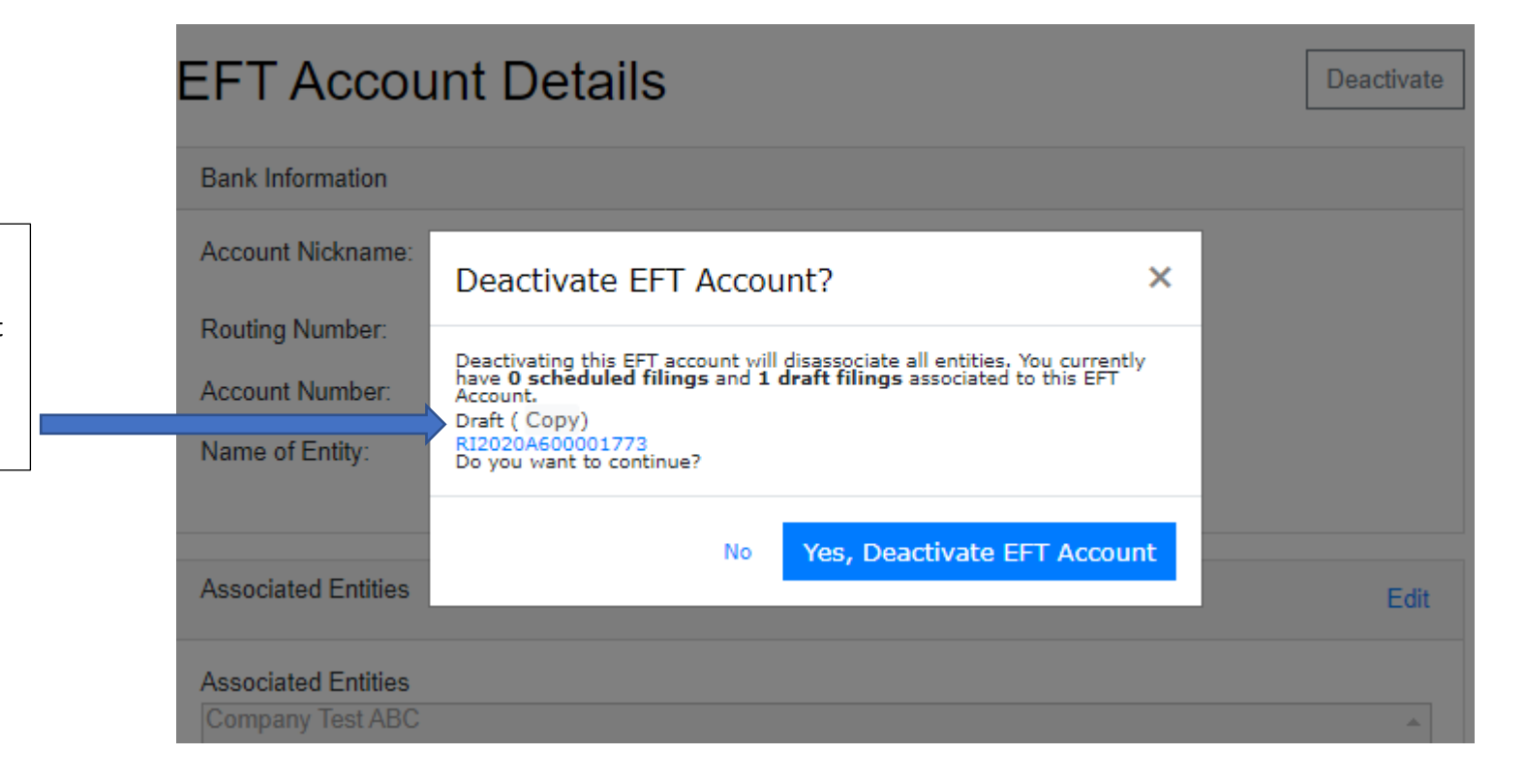

At this stage you have the option to copy tracking number(s) that correspond to the scheduled/draft filings for the companies that are associated with the EFT that will be disabled.

# **Once an account is deactivated, it is still visible on the EFT Management Dashboard and can still be edited or reactivated:**

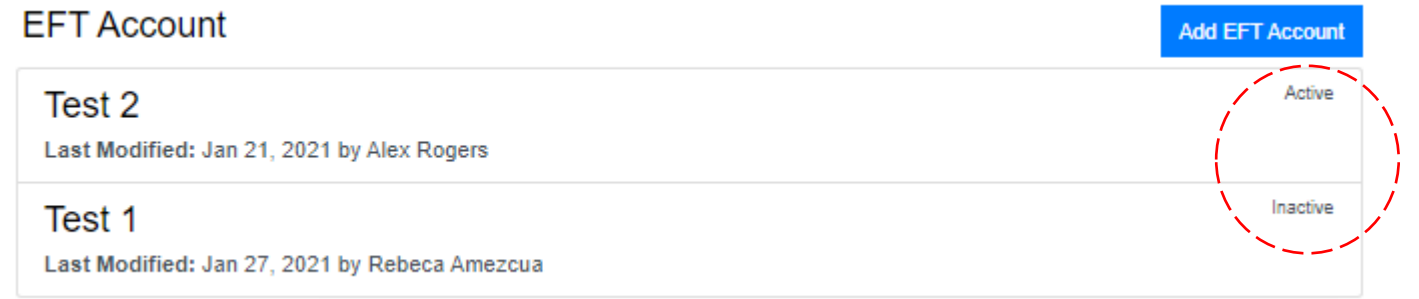